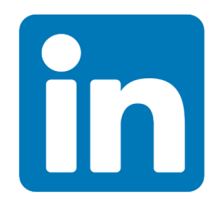

## **How to Find Company Representatives on LinkedIn**

*After applying to a job, follow that organization on LinkedIn and connect with company representatives to inform them that you have applied. They may watch for and more closely consider your application.* 

1. Search the company name in the search tool function at the top of your home page and click on your specific target company profile.

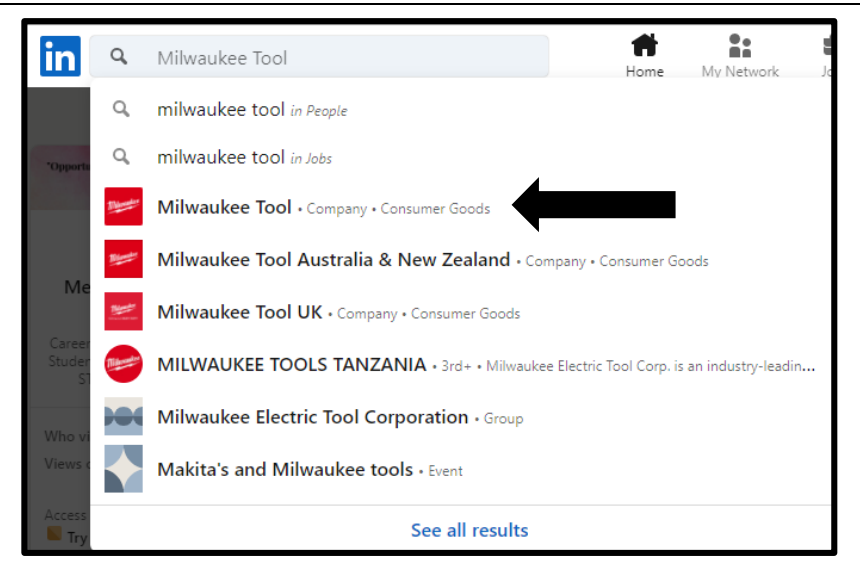

2. Once on their page, click on the **"People"** tab. This will either be on the left-hand side of the page or at the top of the page, depending on if your LinkedIn has updated yet.

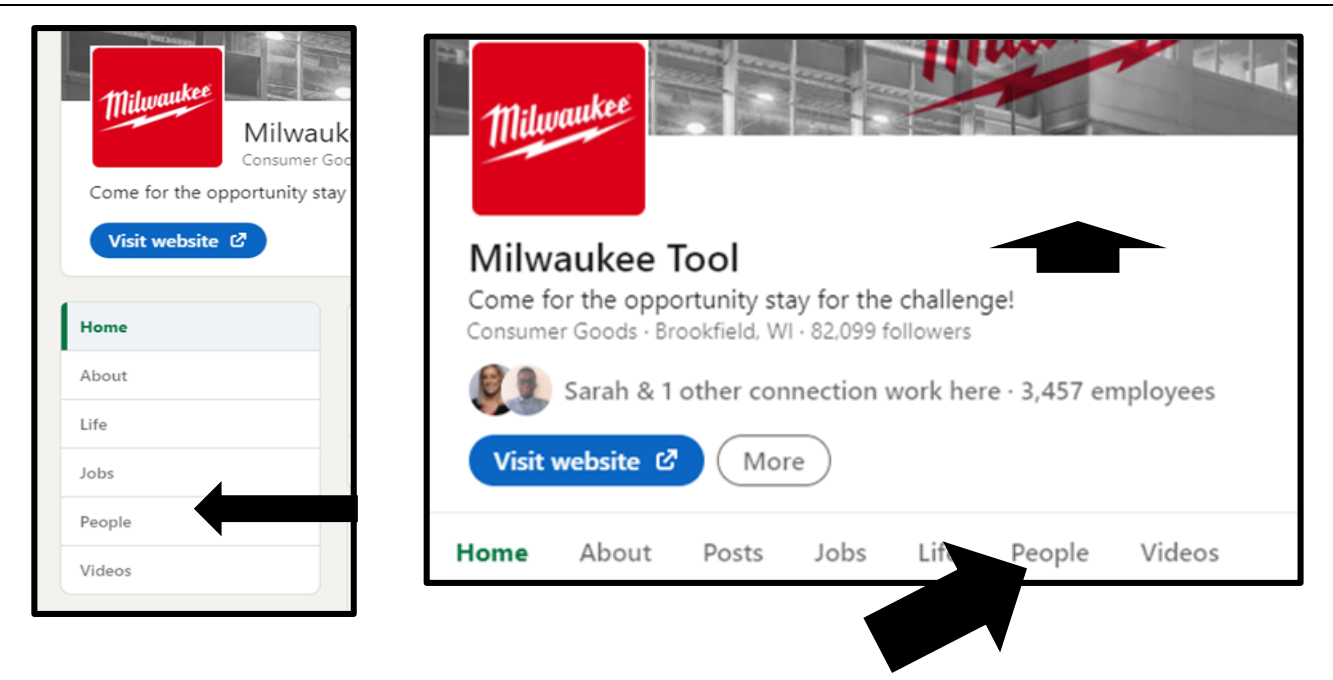

3. Search for words like **"Human Resources"** in the search field and hit enter.

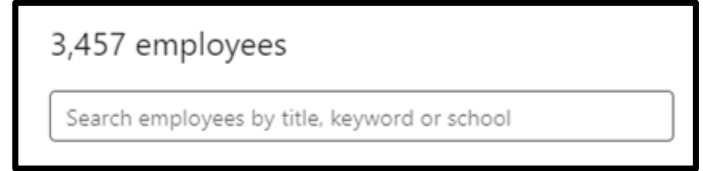

**NOTE: Be sure to look for 'Recruiter' and/or 'Talent Acquisition' in the Representative's title for those you may wish to connect with.**

4. Once you hit enter, you'll see the number of related representatives.

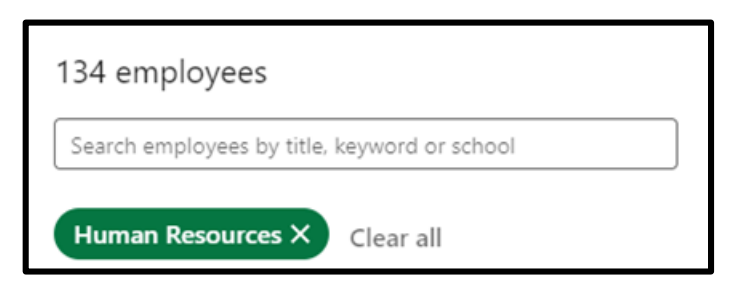

5. Scroll down to the bottom of the page to find employees and hit **"Connect"**.

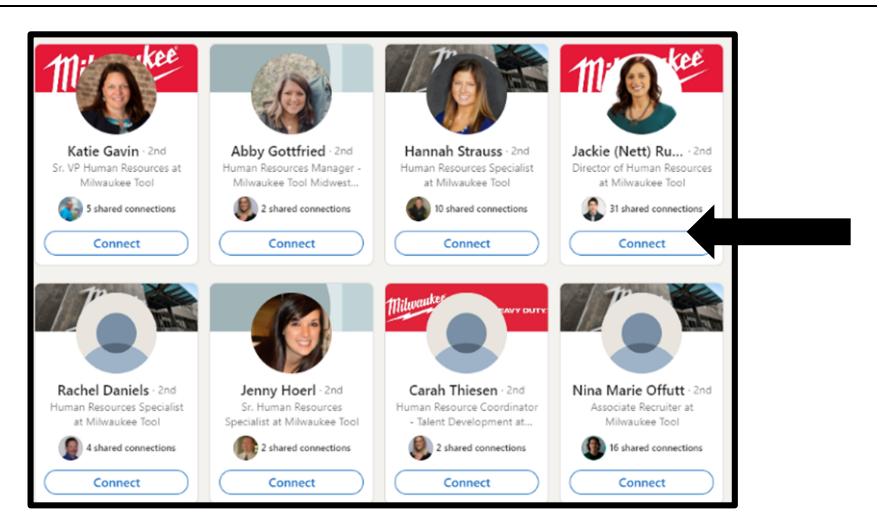

6. Once you hit connect, you will receive a pop-up asking if you would like to add a note to personalize your invitation. Click on **"Add a note"** and use one of these **[LinkedIn Connection](https://drive.google.com/file/d/1uI1iMLL5LxpoT60h0672lKAxIR2tS6Wj/view?usp=sharing)  [Request Message Examples](https://drive.google.com/file/d/1uI1iMLL5LxpoT60h0672lKAxIR2tS6Wj/view?usp=sharing)** to customize your invitation.

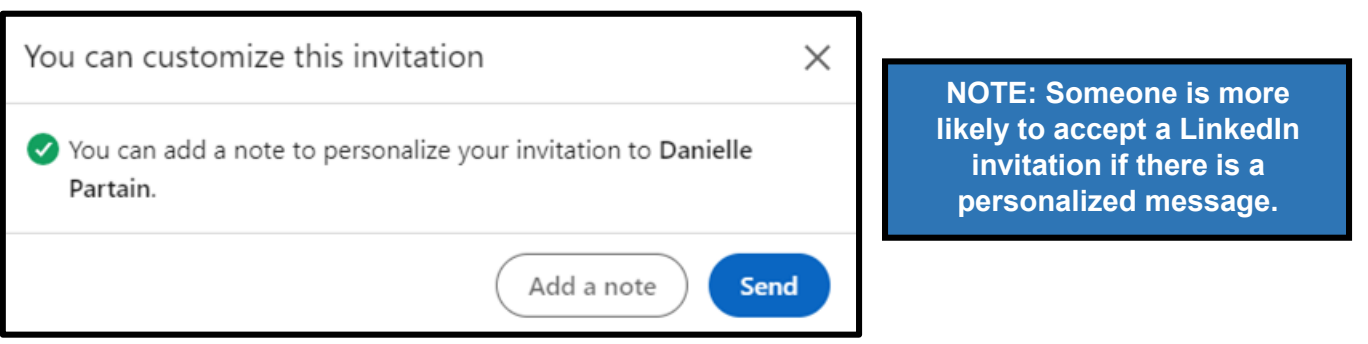

7. If you want to find CUW Alumni from a company, leave the search field blank, select the **"+Add"** button next to **"Where they studied"**, type in **"Concordia University Wisconsin**", and click on the name of the school when it appears below the search field.

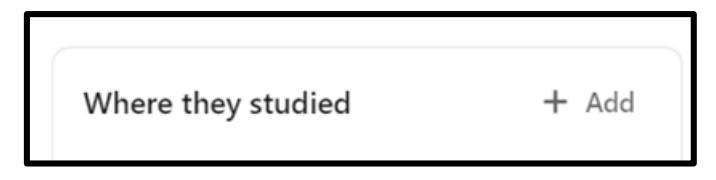

8. The new number of employees will show up as their education.

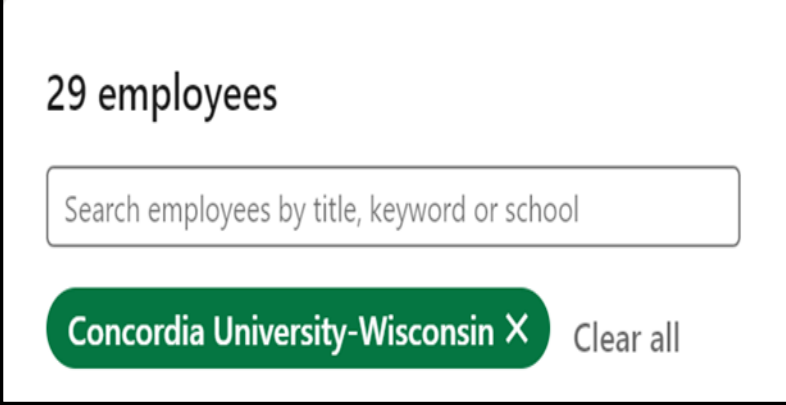